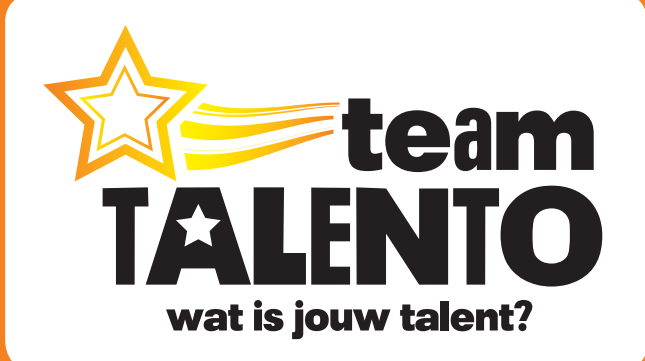

# **Workshop Handleiding**

## **Blinkies Gamemaker**

**wat is jouw talent?**

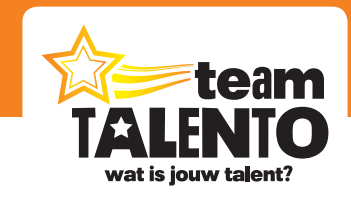

## **Inhoudsopgave**

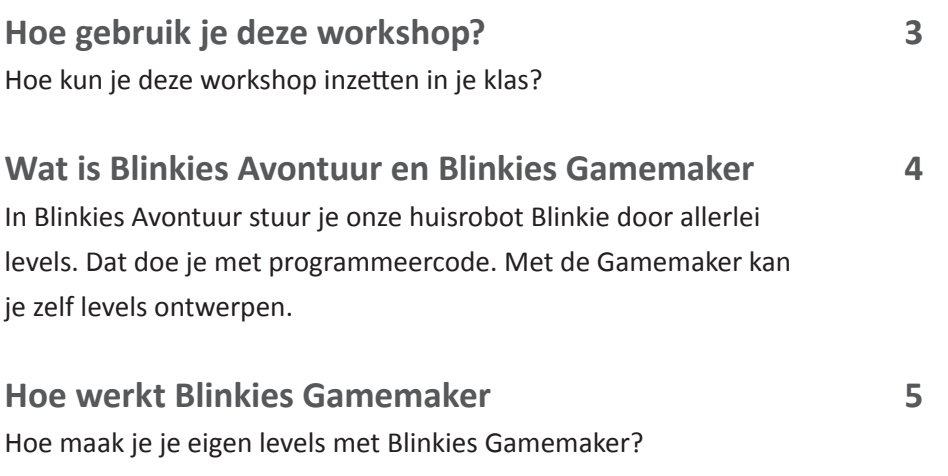

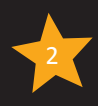

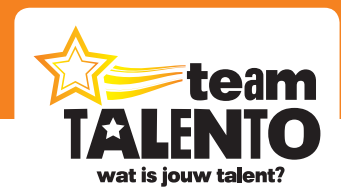

## **Hoe gebruik je deze workshop?**

Welkom bij de workshop "Blinkie - Gamemaker" van Team Talento! In deze workshop maken je leerlingen zelf levels voor het programmeerspel "Blinkies Avontuur". Ze bepalen helemaal zelf hoe zo'n level eruit komt te zien en testen het level ook voordat het bewaard wordt. De leerlingen gaan zelfstandig aan de slag, het eindresultaat kan daarna door andere leerlingen eens gespeeld worden.

## **Tijdsduur**

Geheel afhankelijk hoe je deze workshop wilt gaan inzetten. Reken voor het maken van een level op een half uur.

## **Voorbereiding**

De Gamemaker is het logische vervolg op de spellen "Blinkies Avontuur" en "Blinkies Avontuur 2". Speel deze spellen eerst en begin dan met "Blinkies Avontuur 1". Op deze manier weten de leerlingen hoe het spel in elkaar zit en hoe de elementen in het spel werken. Die kennis heb je nodig om zelf levels te kunnen ontwerpen.

## **Doelgroep**

Deze workshop is niet echt aan een bepaalde leeftijd gebonden. Bepaal zelf of de workshop geschikt is voor de leerlingen in jouw groep. Wij adviseren je om deze workshop vanaf groep 5 in te zetten.

## **Planning**

Ga eerst zelf eens aan de slag met de Gamemaker. Leer zodoende alle elementen en mogelijkheden kennen. Presenteer dan eens de Gamemaker op het digibord en kijk hier met z'n allen naar. Kies dan eens voor een level die jij zelf gemaakt hebt en speel dit level eens uit met de gehele groep. Deel daarna de workshop met de leerlingen en geef de opdracht mee om zelf een level te maken. Als je dat aan het begin van de week doet, kan je aan het einde van de week de leerlingen elkaars levels laten spelen en beoordelen.

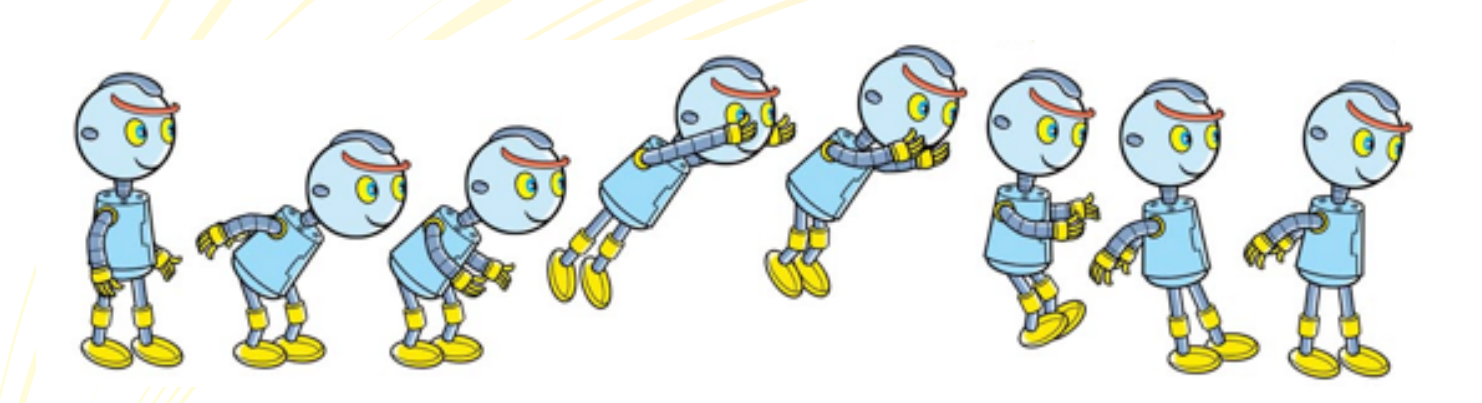

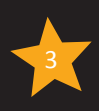

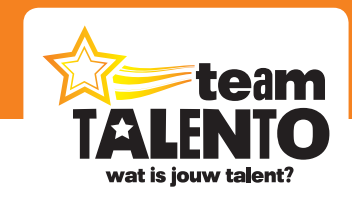

## **Wat is Blinkies Avontuur en de Gamemaker?**

In Blinkies Avontuur stuur je onze huisrobot Blinkie door allerlei levels. Dat doe je met programmeercode. Met de Gamemaker kan je zelf levels ontwerpen.

#### **Blinkies Avontuur**

In het eerste avontuur leer je Blinkie kennen en stuur je Blinkie met eenvoudige codes door het speelveld. Verzamel zoveel mogelijk punten en probeer met de juiste code de weg te vinden. In deel 2 komen er commando's bij en moet Blinkie meer en meer z'n best doen om de weg door het speelveld te vinden.

In beide spellen ben je in feite aan het programmeren; je denkt en handelt als een programmeur:

- Je bekijkt het probleem
- Je probeert daar in gedachten al een eerste oplossing voor te bedenken
- Je schrijft de code
- Je test de code
- Je verbetert fouties in de code
- Je voert de goede code uit en het probleem is opgelost

#### **Blinkies Gamemaker**

De Gamemaker is een online programma waarmee je nu zelf levels kunt bedenken. Vul het speelveld met hindernissen en punten en laat Blinkie de weg vinden in het speelveld. Test de code, kijk of alles goed werkt en bewaar het level. Met de Gamemaker ben je creatief bezig, tegelijkertijd moet je goed nadenken en bepalen of jouw level wel te spelen valt. Je zult merken dat de leerlingen de meest uiteenlopende speelvelden zullen gaan maken.

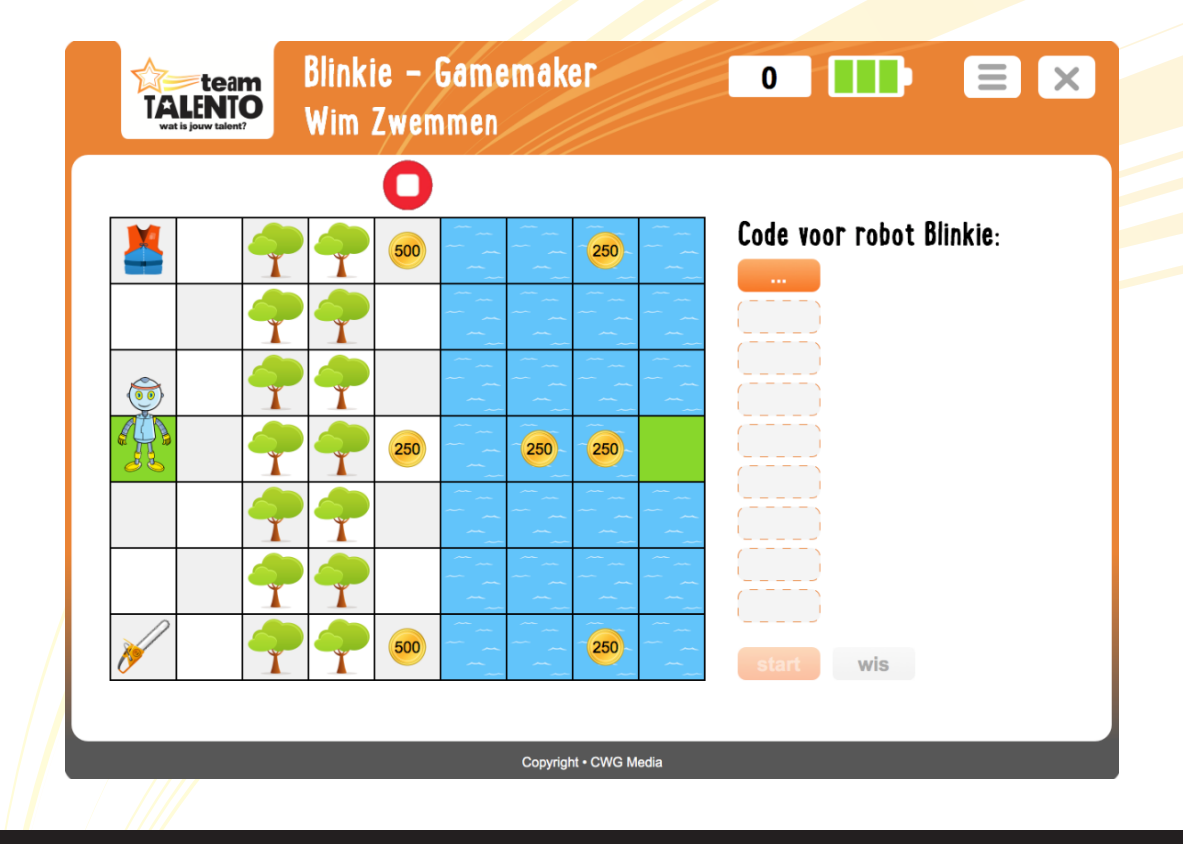

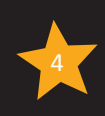

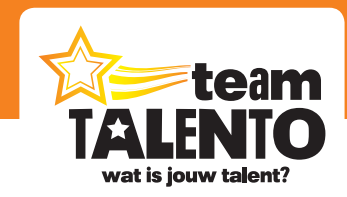

## **Hoe werkt Blinkies Gamemaker?**

Maak je eigen Blinkie-levels met Blinkies Gamemaker. In dit hoofdstuk laten we stap voor stap zien hoe dat moet.

#### **Introductievideo**

Naast het lezen van deze handleiding kan je ook de introductievideo bekijken. Daarin zie je hoe dit programma werkt en wordt alles stap voor stap voorgedaan.

## **Het programma zelf**

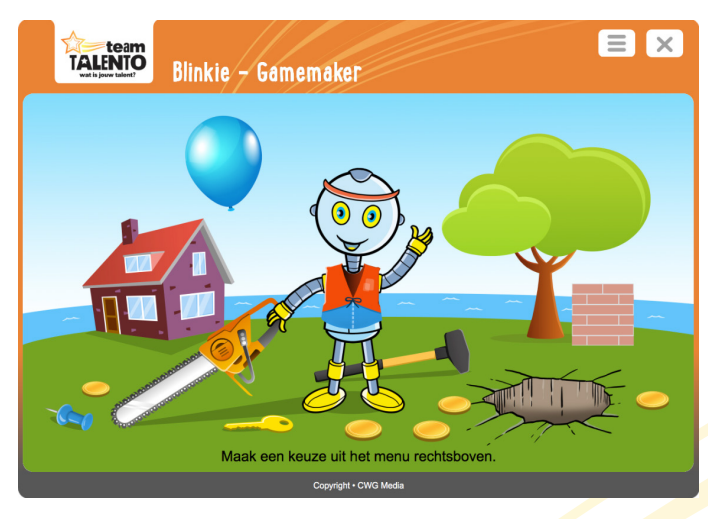

Start Blinkies Gamemaker. Je ziet dan dit openingsscherm; een leuke afbeelding van Blinkie met verscheidene voorwerpen die je in het spel kunt gebruiken. Maak eerst een keuze in het menu (knop rechtsboven).

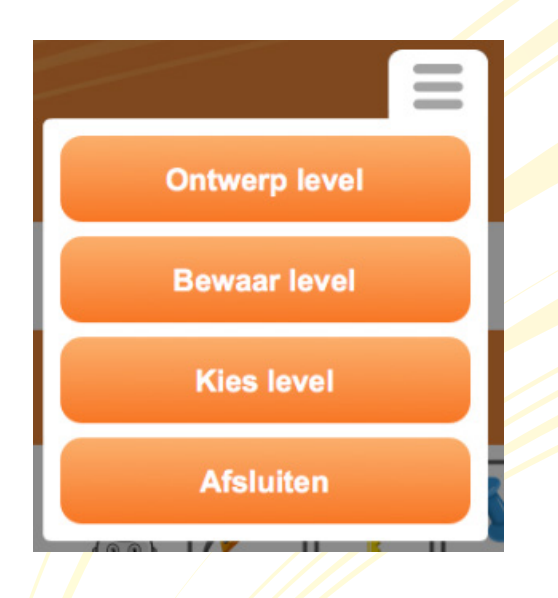

Bij de eerste start van het programma zal alleen de knop "Ontwerp level" actief zijn. Er zijn immers nog geen levels aangemaakt en opgeslagen.

Klik op de knop "Ontwerp level".

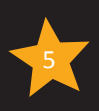

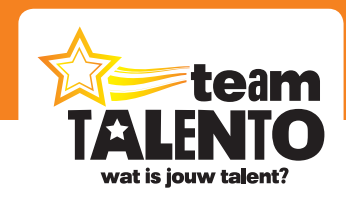

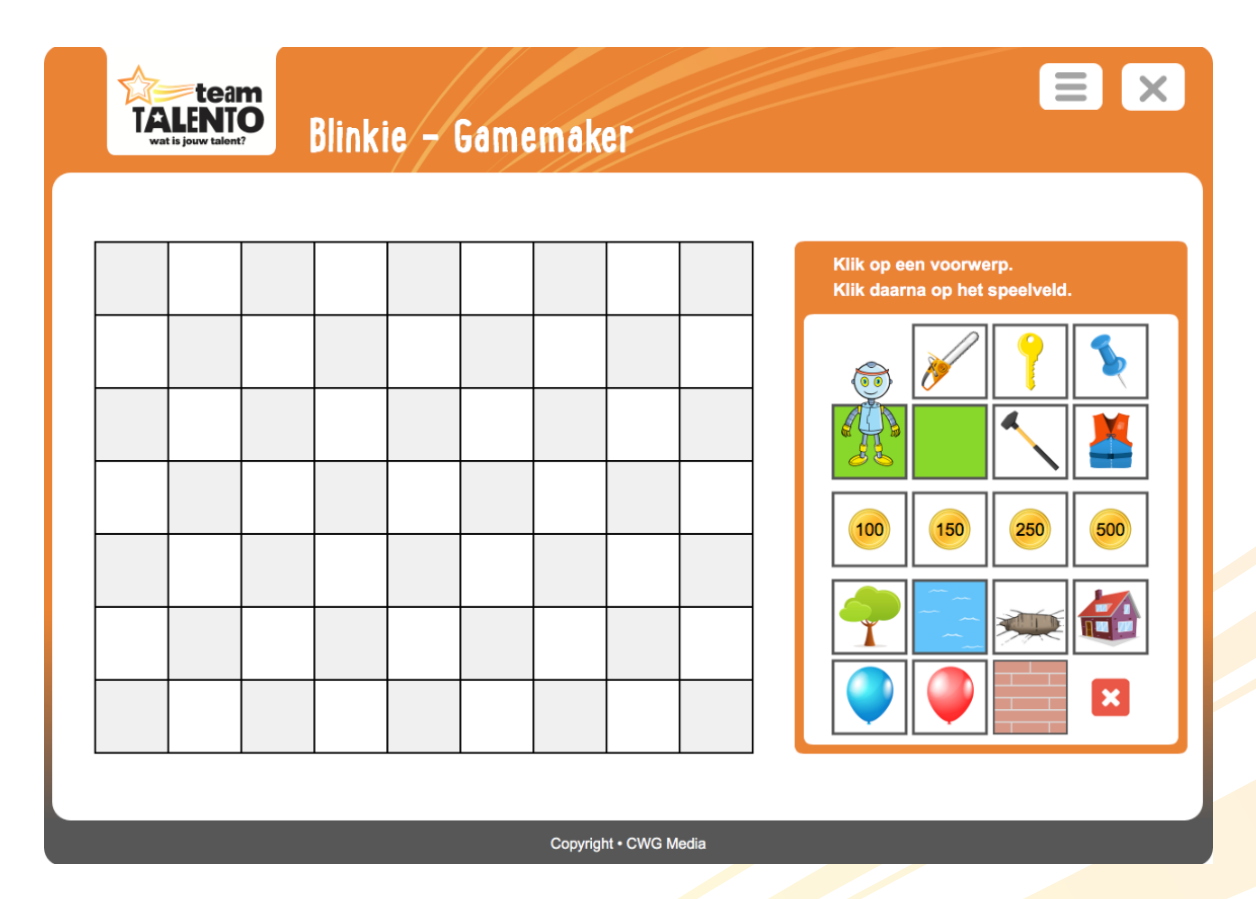

Het scherm bestaat uit twee delen. Aan de linkerkant zie je het speelveld. Dat is nu nog leeg. Aan de rechterkant zie je de voorwerpen die je kunt gebruiken om het speelveld te vullen.

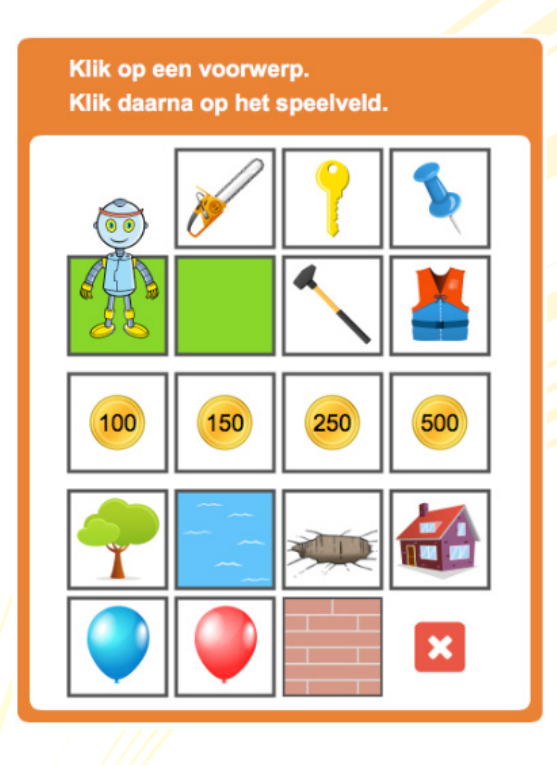

De bovenste 7 vakjes bevatten voorwerpen die je telkens maar één keer kunt gebruiken. Gebruik in ieder geval Blinkie én het groene vakje zonder voorwerp. Met deze twee elementen bepaal je het startveld én het eindveld van je level.

Gebruik zoveel mogelijk (verschillende) muntjes om het speelveld te vullen met punten die Blinkie kan halen.

Gebruik de hindernissen (boom tot en met muurtje) om het Blinkie moeilijker te maken.

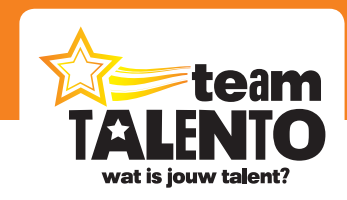

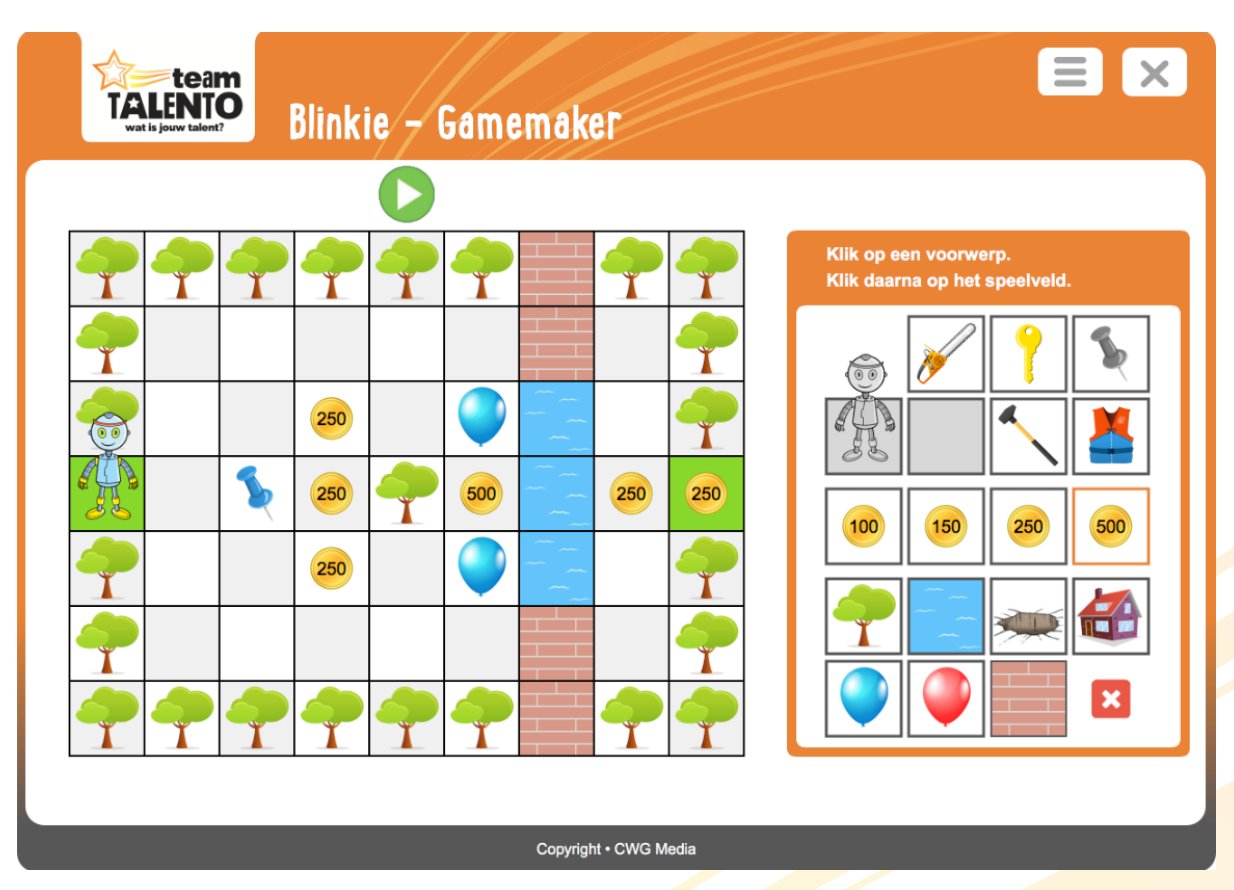

Vul het speelveld door telkens rechts een voorwerp aan te klikken en links in het speelveld een vakje aan te klikken. Gebruik het rode vakje met het kruisje om speelveldvakjes weer leeg te maken. Dat kan ook op een snellere manier: als je aan de rechterkant (als voorbeeld) het vakje met de boom hebt geselecteerd, kan je links op alle bomen klikken. Deze verdwijnen dan.

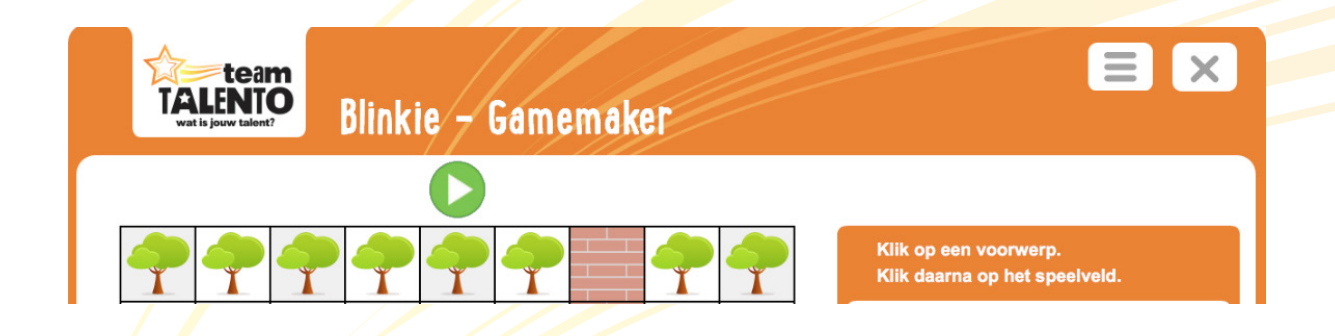

Test het spel tussentijds of als je denkt dat het spel goed genoeg is. Klik dan op de groene knop bovenin het scherm. Het vak met de voorwerpen verdwijnt dan en je kunt daar de code invoeren die je nodig denkt te hebben om Blinkie door het speelveld te sturen.

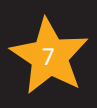

#### Digitaal **Blinkies Gamemaker**

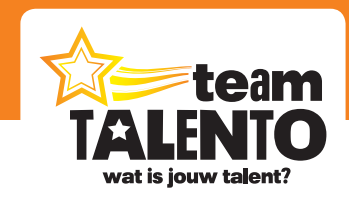

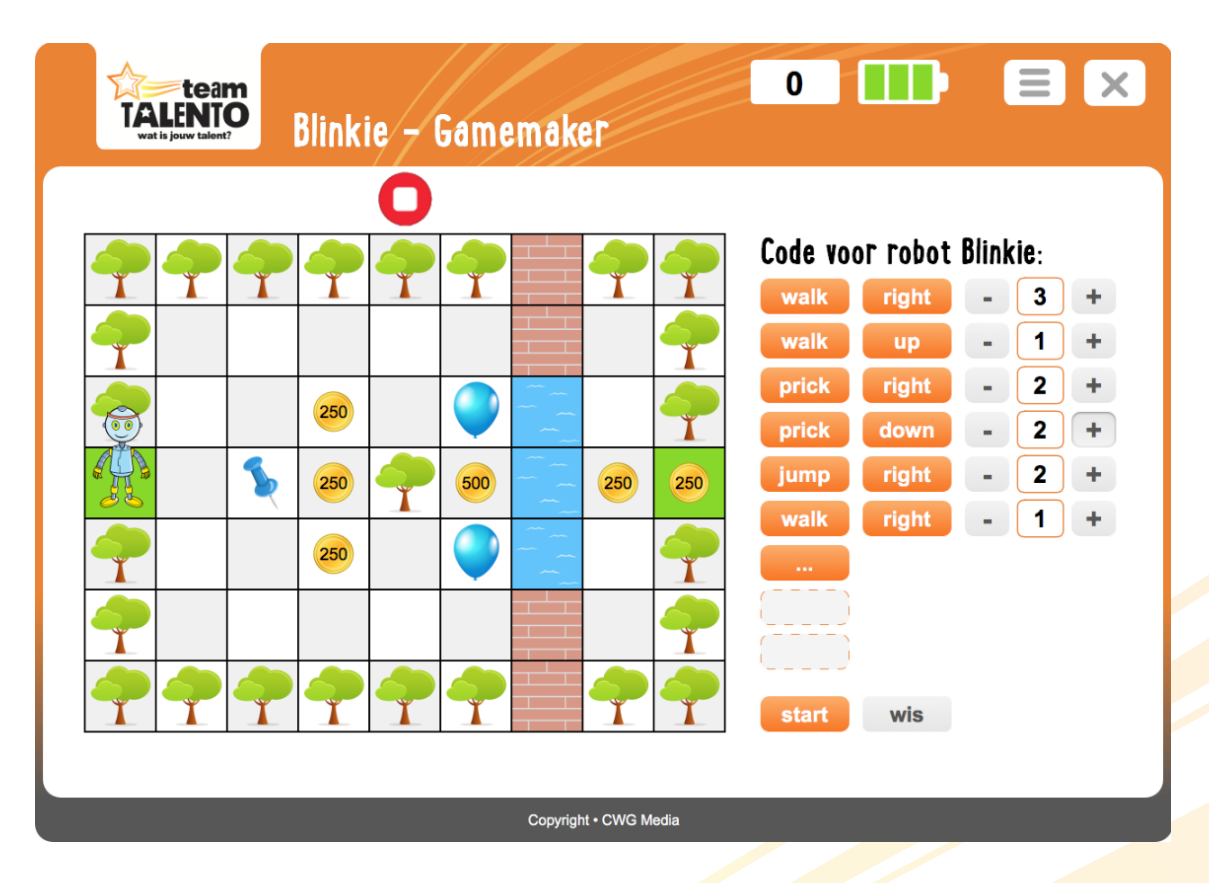

In het voorbeeld heb ik de code ingevoerd die nodig is om Blinkie naar het eindvak te sturen. Klik op start om het te testen. Klik op de rode stopknop om het vak met de voorwerpen weer naar voren te halen. Zo kan je dit level eventueel nog aanpassen.

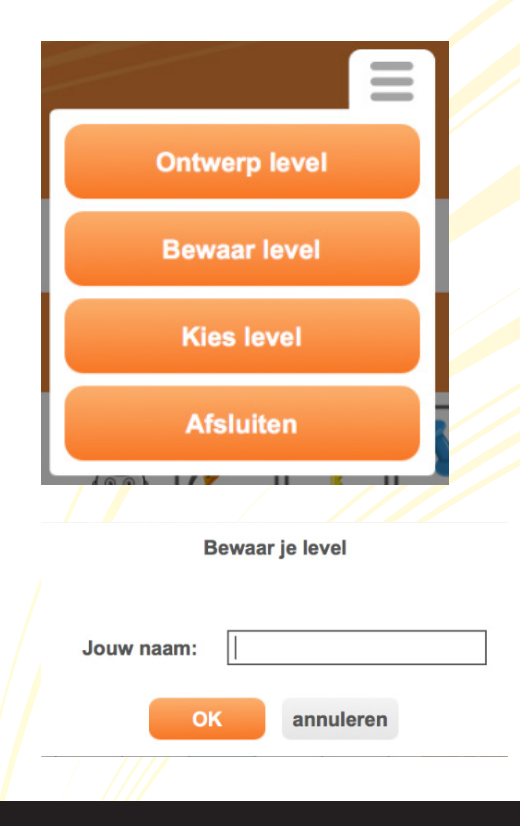

Ben je tevreden over het level en werkt het goed? Bewaar dan dit level. Ga naar het menu rechtsboven en klik op de knop "Bewaar level".

Vul je naam in. Maar geef het level ook nog een mooie omschrijving mee. Je mag namelijk meerdere levels maken en met jouw omschrijving kan je later het juiste level weer eenvoudig terugvinden.

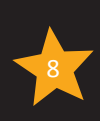

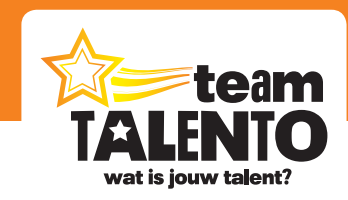

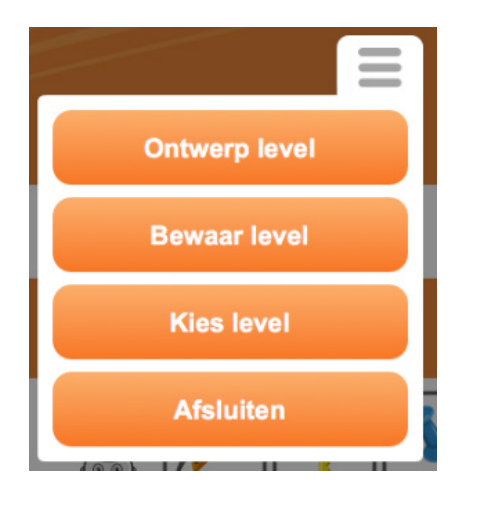

Een opgeslagen level kan je ook weer ophalen. Ga naar het menu rechtsboven en klik op de knop "Kies level".

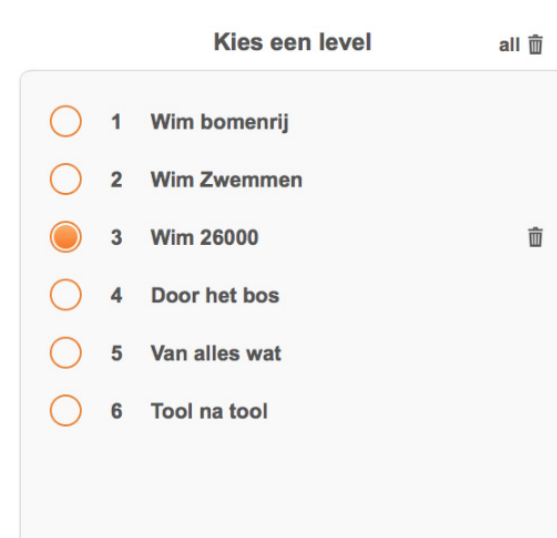

Kies het level dat je wilt gaan spelen of nog verder wilt gaan bewerken. Dat kan jouw eigen level zijn, maar ook het level van iemand anders.

Gebruik onder en boven eventueel de pijltjestoetsen om naar een volgende pagina te gaan.

Je kunt in dit scherm levels ook verwijderen. Selecteer een level en klik op het icoontje van de prullenbak (rechts van het level).

De leerkracht kan ook in één keer alle levels verwijderen. Klik dan op het icoontje van de prullenbak rechts van "Kies een level".

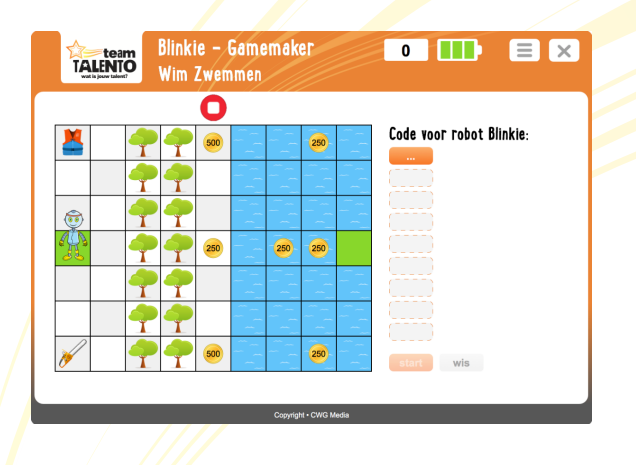

Een gekozen level kan je eventueel bewerken (en dan ook weer opslaan), of klassikaal met alle leerlingen bekijken en uitspelen.

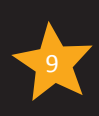

## **Wat is jouw talent?**

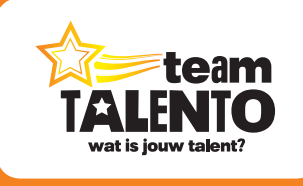

**Team Talento wordt ontwikkeld door CWG Media B.V.** Postbus 311 1600 AH Enkhuizen internet: www.teamtalento.nl | e-mail: info@teamtalento.nl